# **Volumes and Slope Area**

## **11.1 Overview**

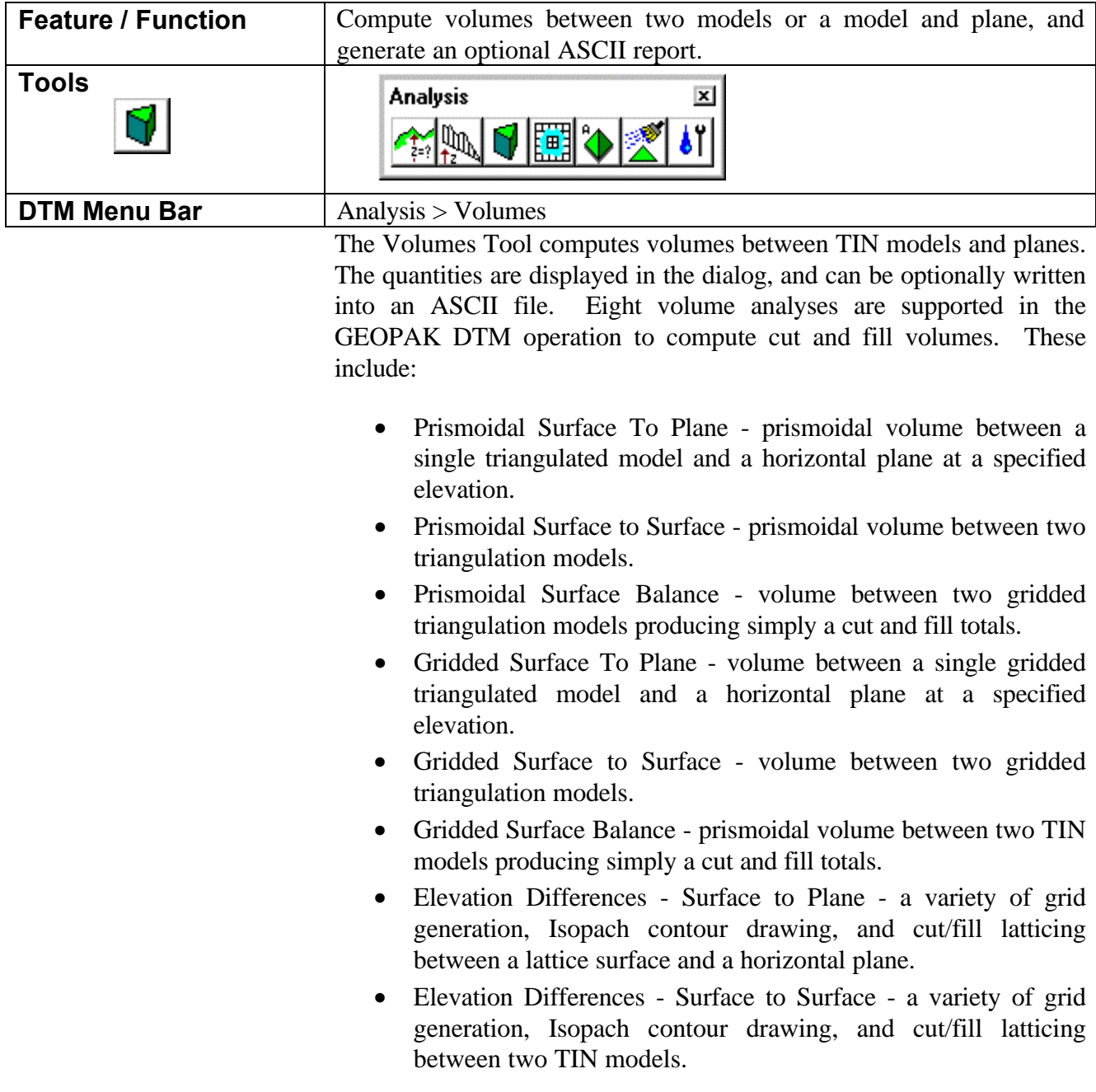

Each of these options will be discussed in subsequent subsections.

For each volume option, the area about which volume calculations are performed is defined by a MicroStation shape or complex shape element (Select mode). An alternative method of defining the area about which volume calculations are performed is by interactively defining the area (Place mode). Both Select and Place mode operations will be discussed for each volume calculation option. In addition, depth ranges may also be utilized for each Lattice or TIN Volume option, however, they are not supported for the Lattice Patch functions.

When the Volumes tool is selected, the dialog depicted below is displayed.

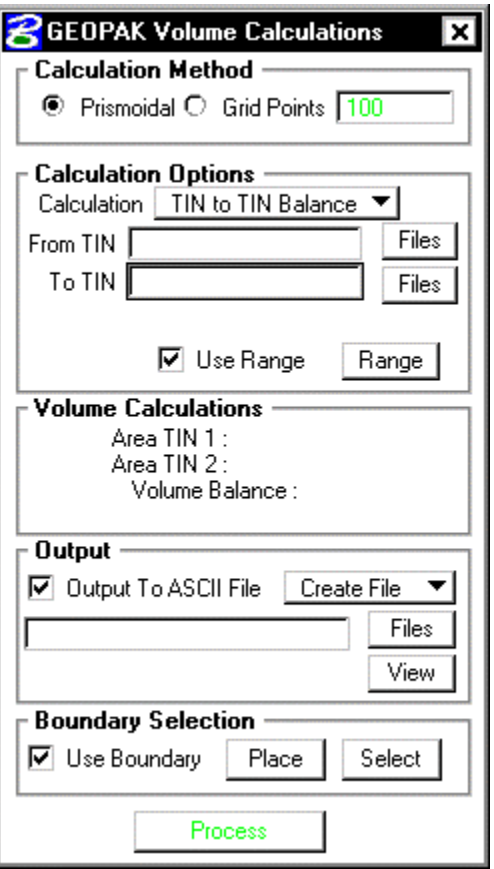

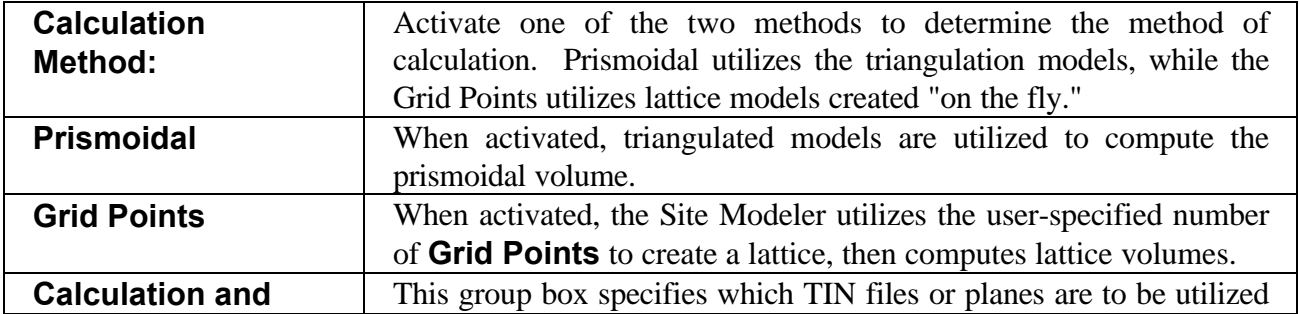

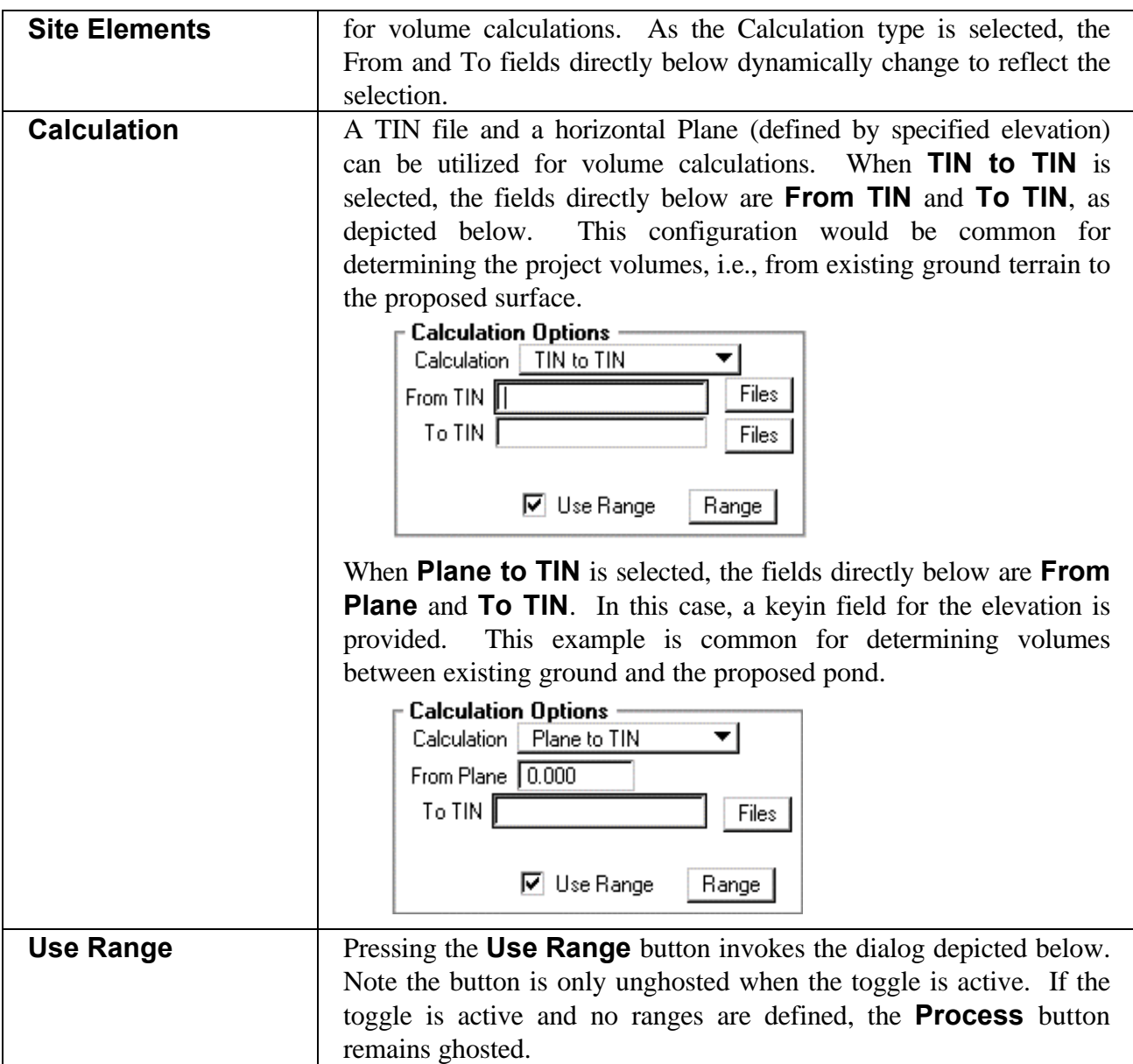

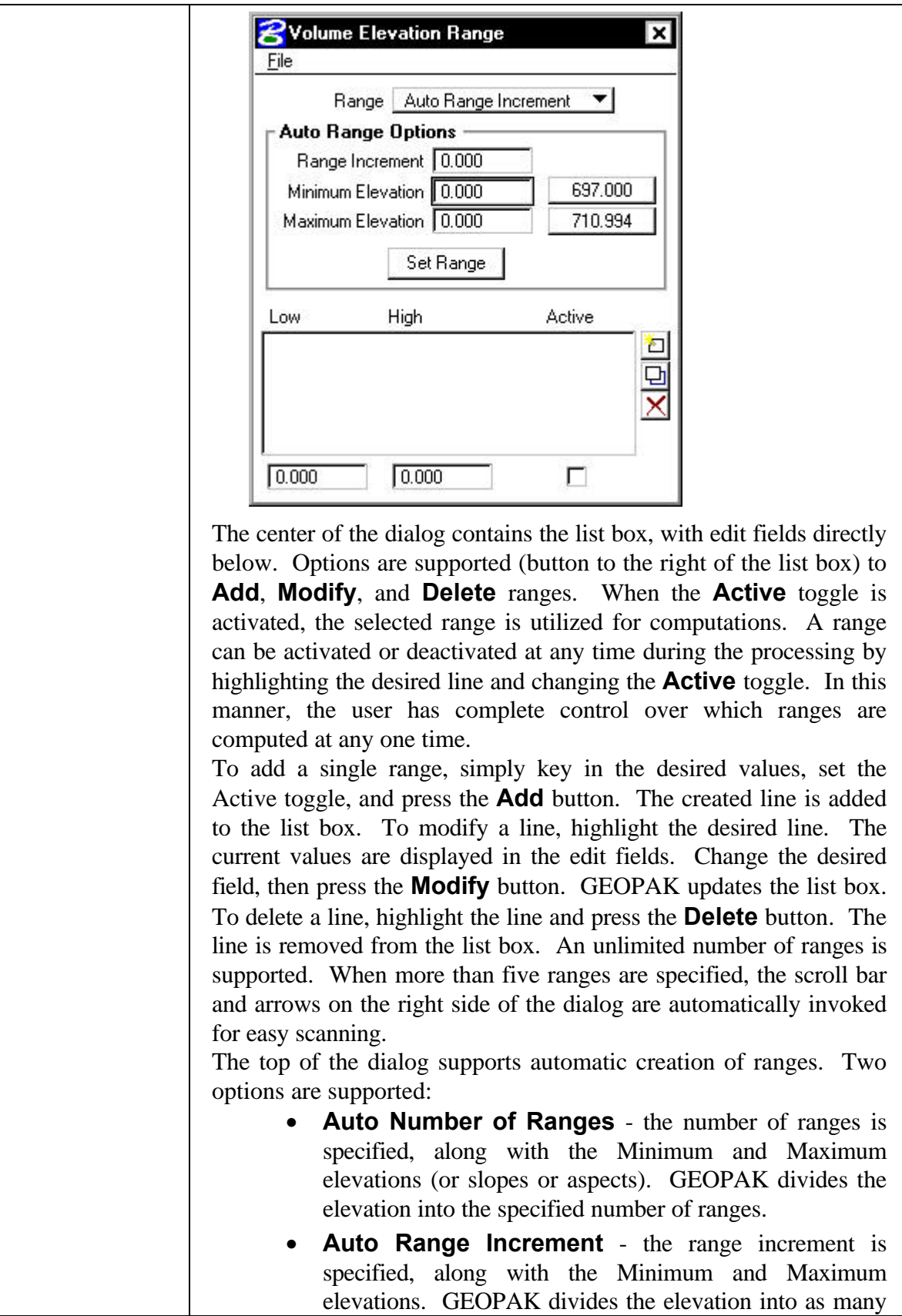

ranges as necessary at the specified increment. For example, set the Range option to **Auto Range Increment**. Then set the **Range Increment** to 5, and the Minimum and Maximum elevations to 700 and 750 respectively. To populate the list box with the specified ranges, press the **Set Range** button. The resultant dialog is depicted below. Note the buttons to the right of the Elevations are the Min /Max values for the current TIN Model. They are displayed only when TIN file names are specified within the main dialog. To utilize them in populating the fields, simply press the appropriated button.

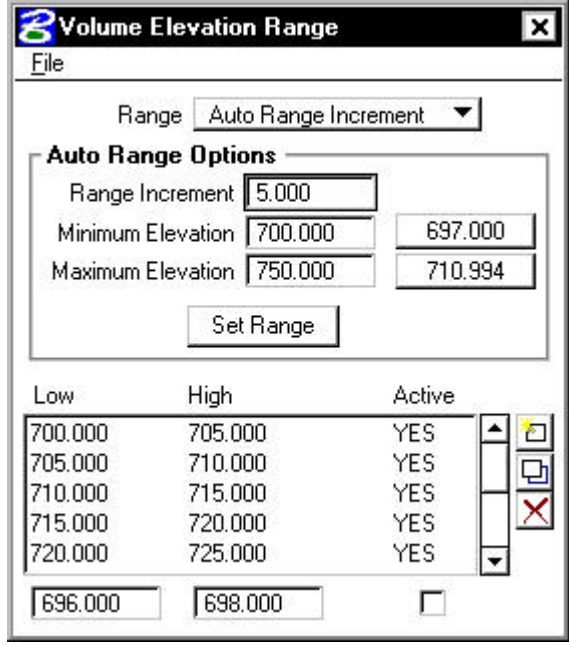

The **Range Increment** is added to the **Minimum Elevation** as many times as possible until the **Maximum Elevation** is attained. Note there are numerous ranges, however, each range is five master units (per our dialog specification.) All **Active** toggles are defaulted on.

Now, change the Range to **Auto Number of Ranges**, and set the **Number of Ranges** to five. Leaving the **Minimum** and **Maximum Elevations** the same as the last example, press the **Set Range** button. The resultant dialog is depicted below.

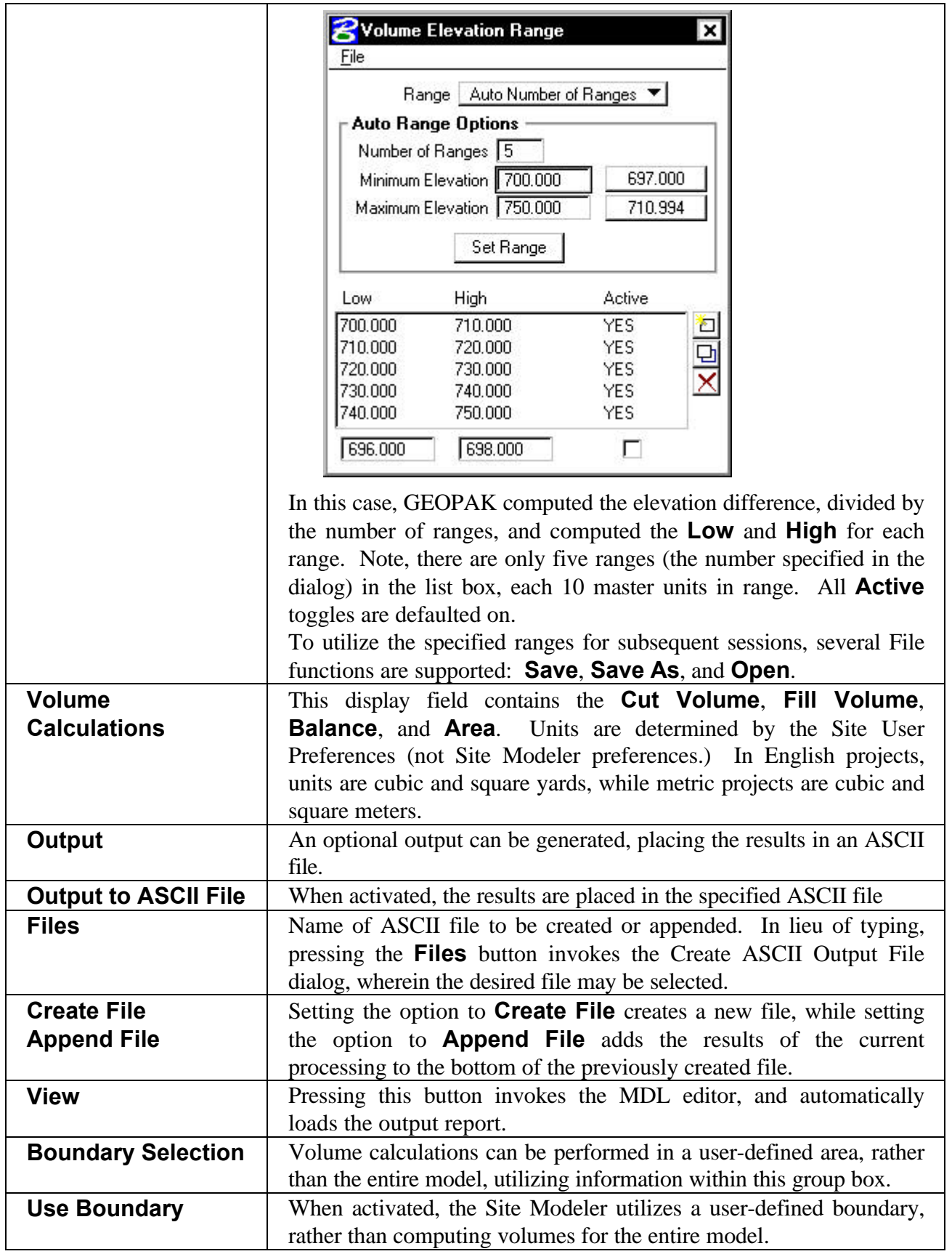

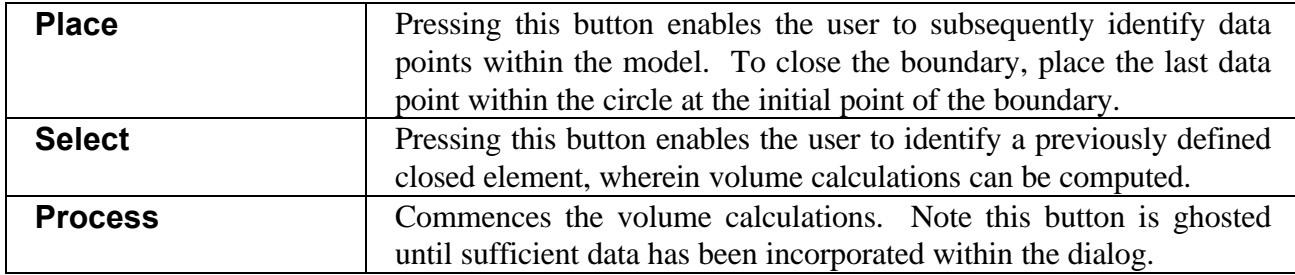

#### **11.1.1 Volumes Calculation Example**

In this first example, the total project volume is calculated. The dialog is depicted below.

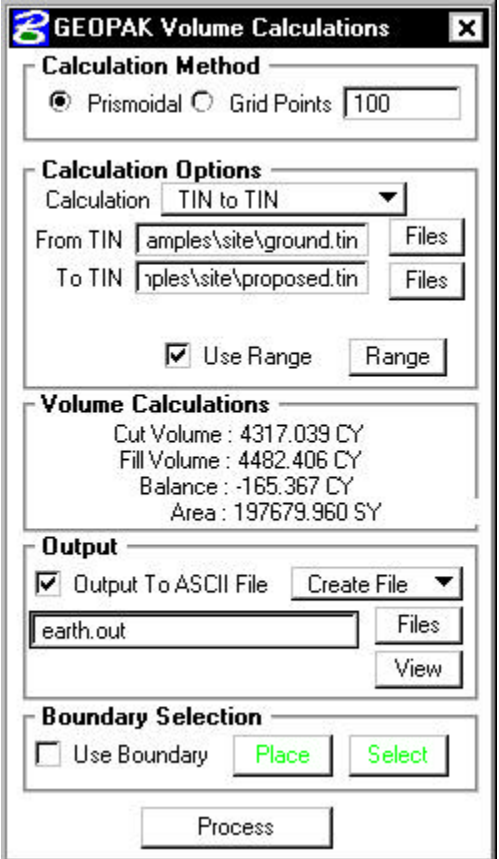

The example utilizes the prismoidal option and calculates **From TIN**, ground **To TIN**, Proposed. Ranges have been defined as depicted in the graphic below.

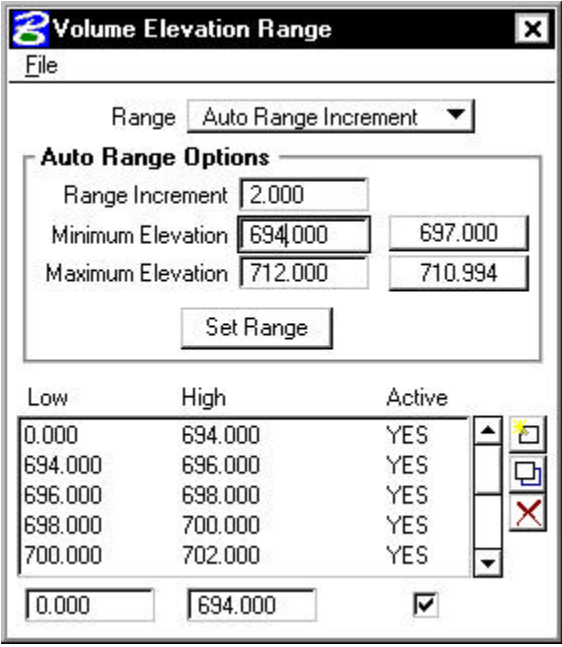

The optional report is also being utilized. The total quantities are displayed in the center of the dialog, while the **View** button is pressed in order to open the text editor and view the sub-totals, as depicted below.

## $G$ <sub>E</sub> $O$ *PAK*<sup> $\circ$ </sup>

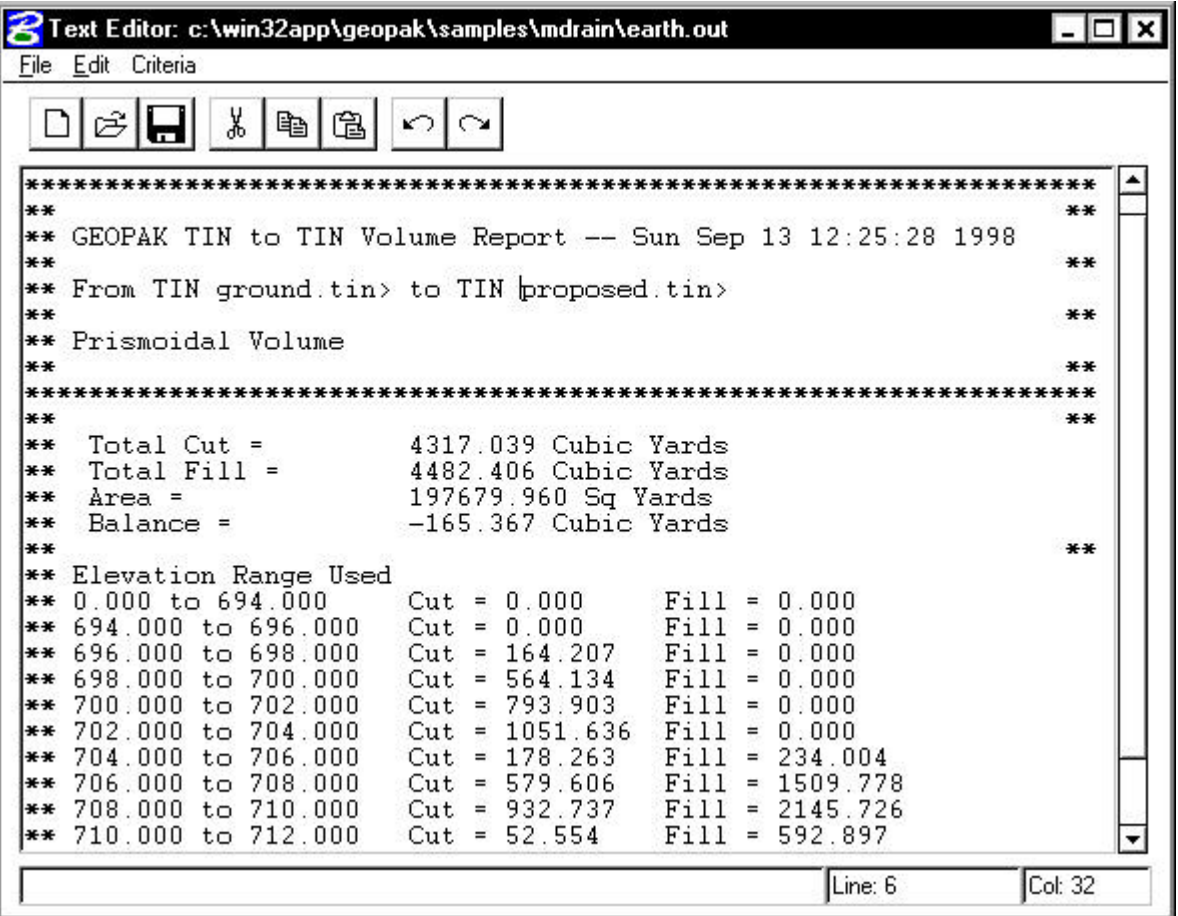

The second example is **From Plane** (elevation 704.00) **To TIN** (Pond). In this case, the elevation is above the pond. The **Grid Points** option is utilized, and therefore, the toggle is active and 10000 points has been keyed in the appropriate field. No depth ranges are required, so the **Use Range** toggle is not active. As we only want total cut / fill volumes, no report is required. Therefore, the **Output to ASCII File** toggle is not active. The dialog, including quantities, is depicted below.

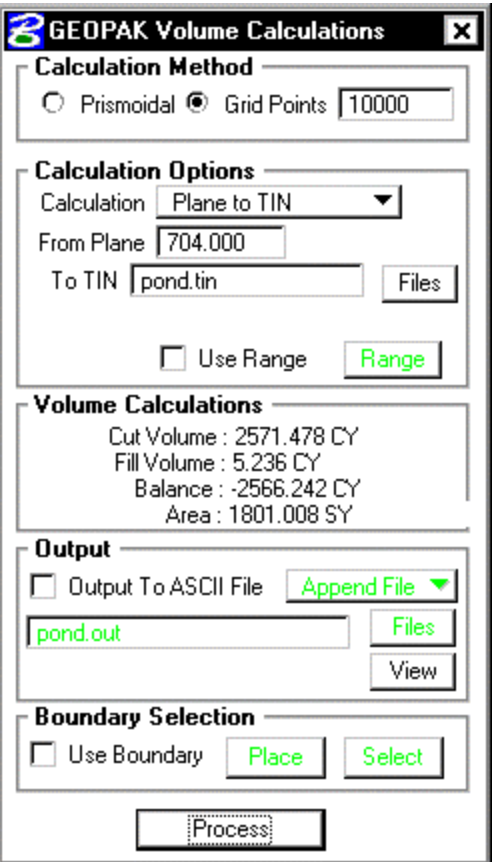

## **11.2 Elevation Differences**

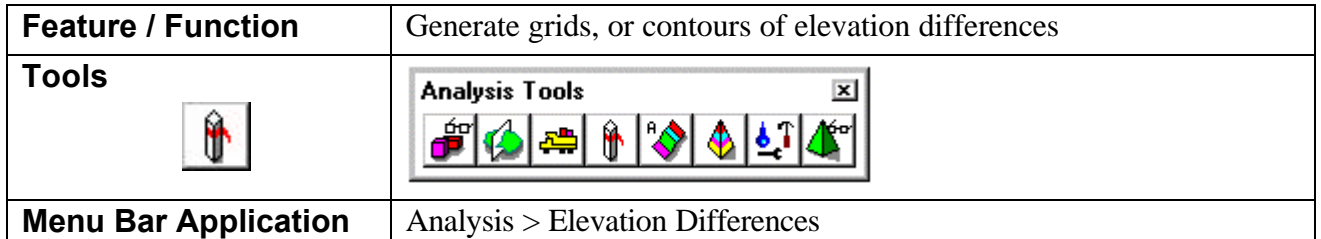

The Elevation Difference tool supports a variety of grid generation, Isopach contour drawing, and cut/fill latticing. The three tools are:

• Elevation Difference - draws the grid of cut / fill elevations, i.e., the cut or fill depth between the two specified TIN files at each grid point. In a 3D design file, when in a front or side view, the grid displays T's. The T's represent the cut or fill values. The vertical part of the T is the vertical length of the cut or fill and the bar of the T is the text value of the cut or fill. The bar of the T is placed on the surface of the From TIN. Therefore, in a

cut situation, a normal T is placed, while in a fill situation the T is inverted.

- Cut / Fill Grid a lattice with a user-defined number of points determining the density with different element symbology for cut and fill. The lattice can be wireframe or filled color.
- Cut / Fill Contours (Isopach)which are simply contours of the cut and fill depths. A fill of two feet is a positive two contour, while a cut depth of six would be a negative contour. A zero contour would be where the surface and plane intersect.

When invoked, the dialog depicted below is displayed.

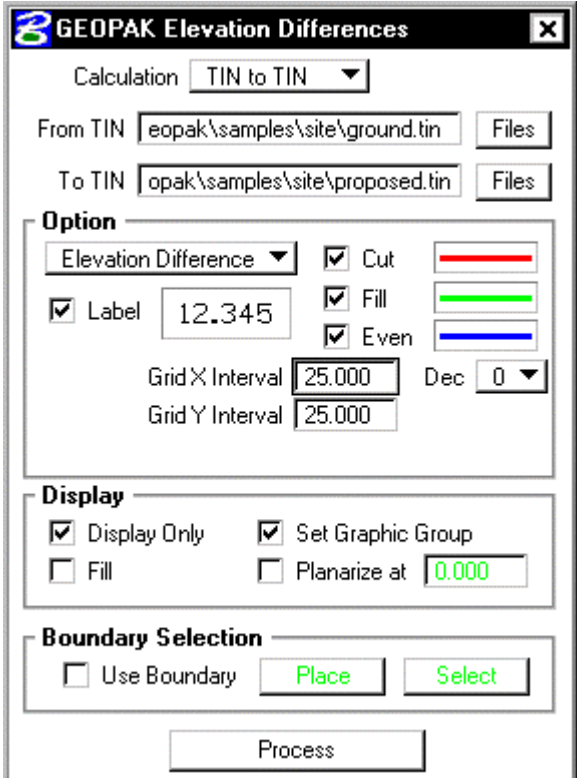

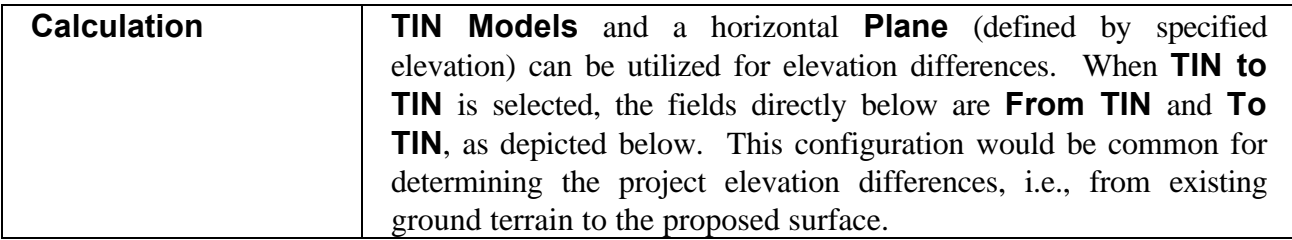

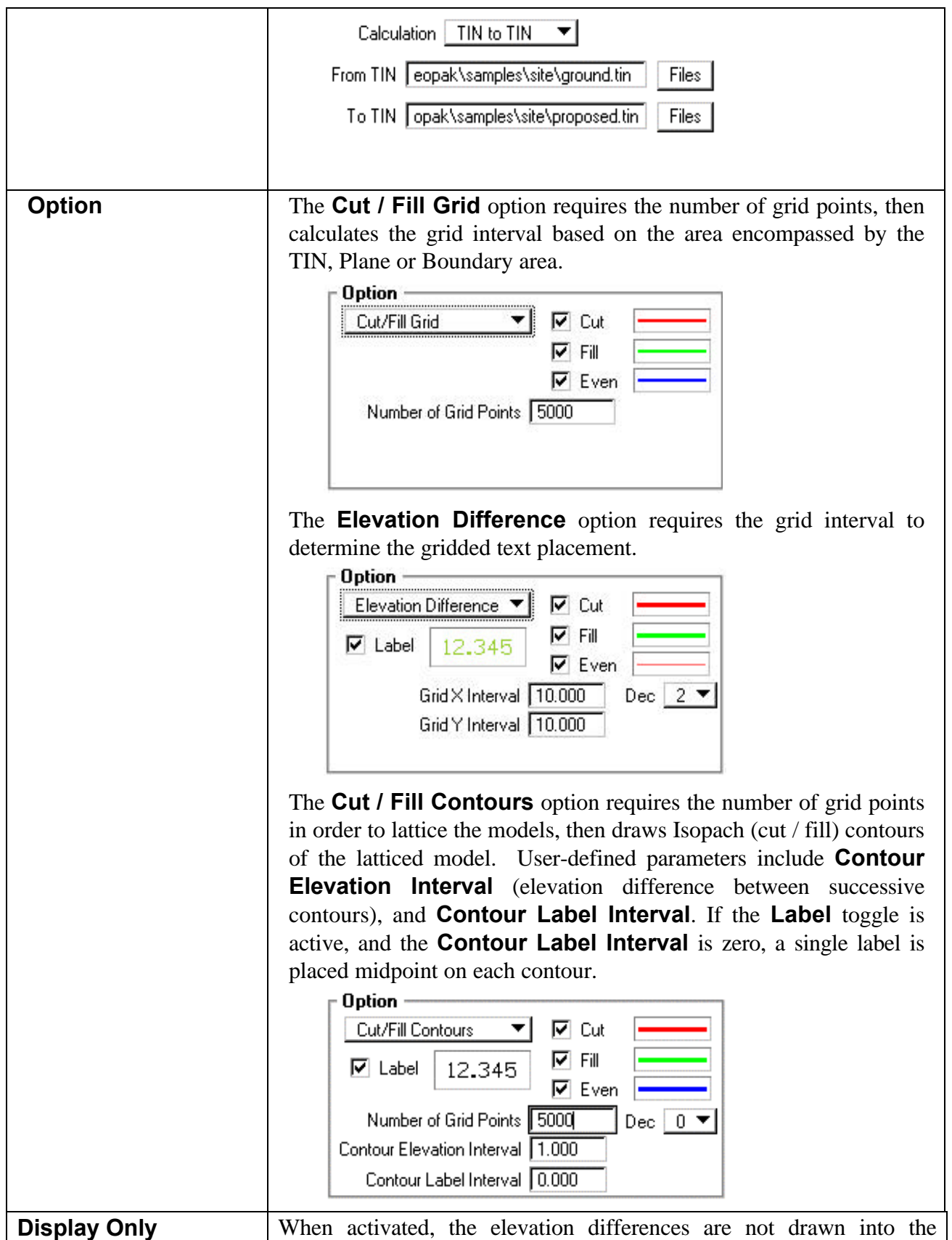

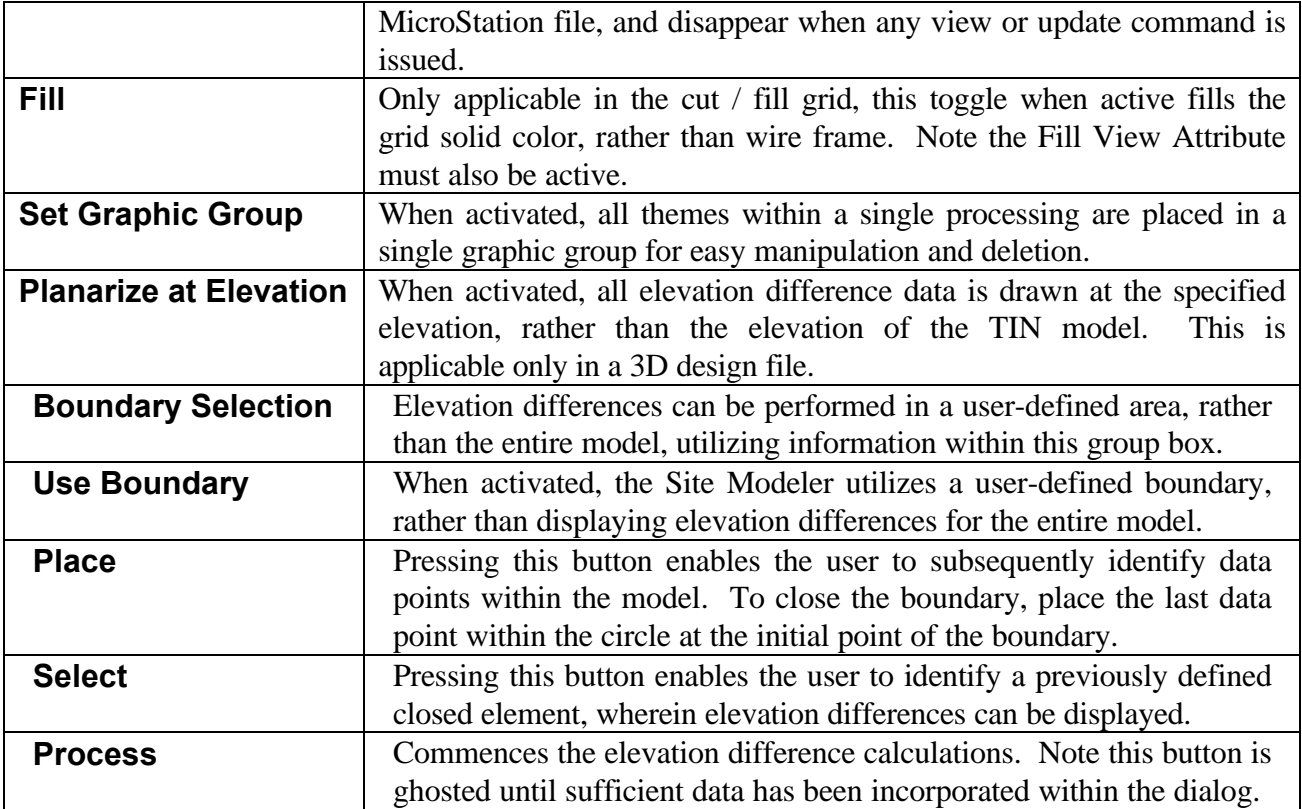

### **11.2.1 Elevation Differences Examples**

The first example is utilizing the **Elevation Difference** option as depicted in the dialog below. The Grid Intervals are set to 25 master units.

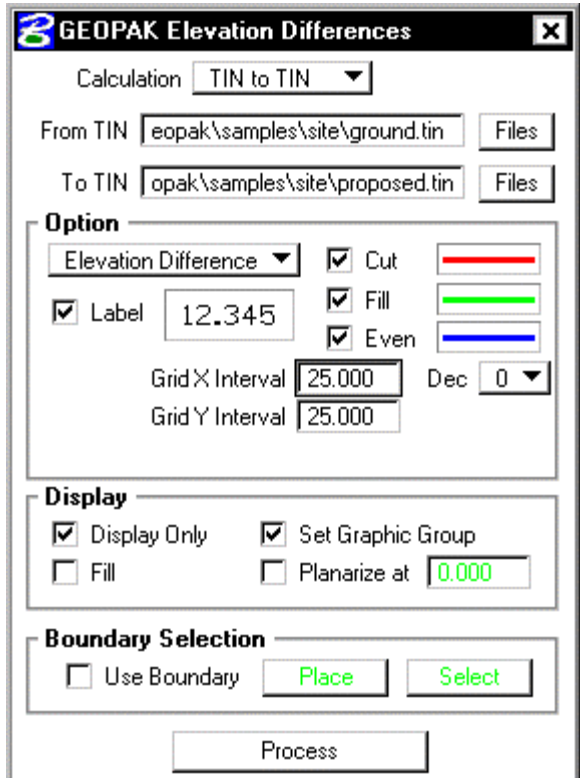

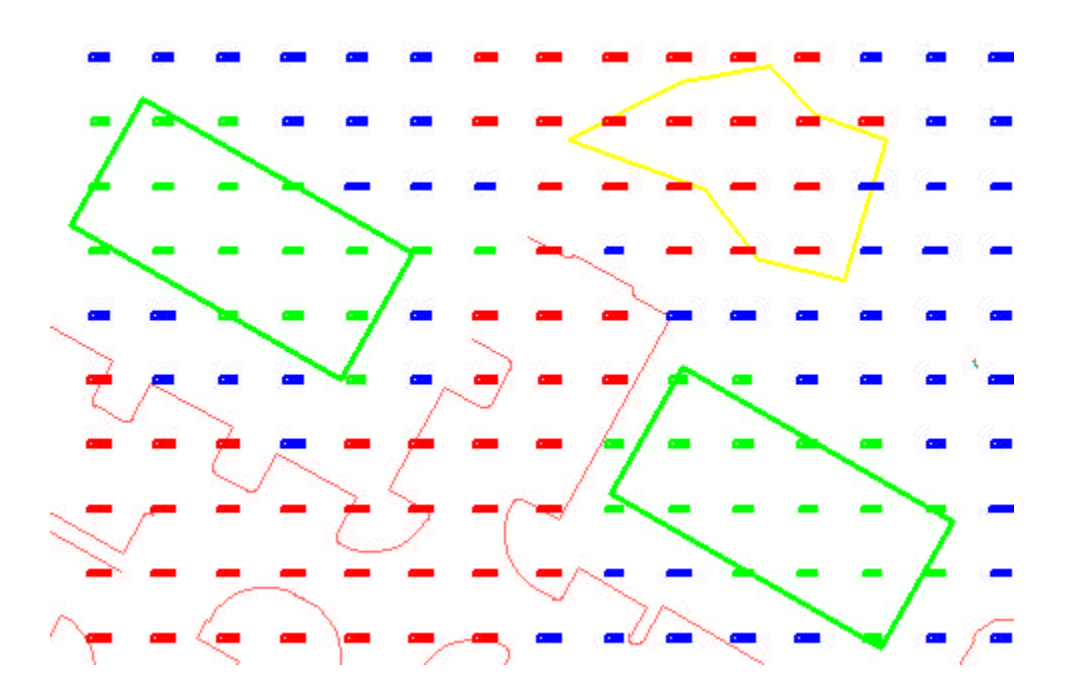

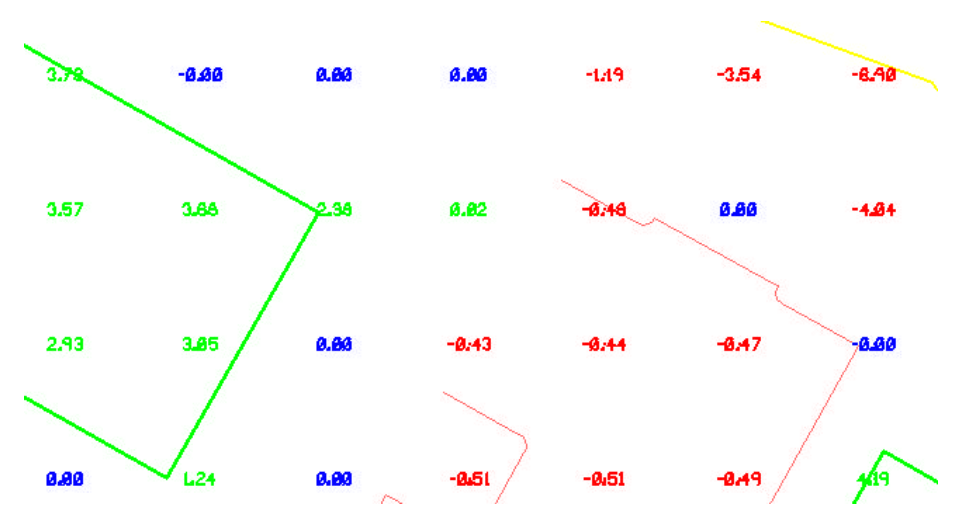

A detail of one area is illustrated below.

The graphic below illustrates the screen if a side view is depicted (3D design file only).

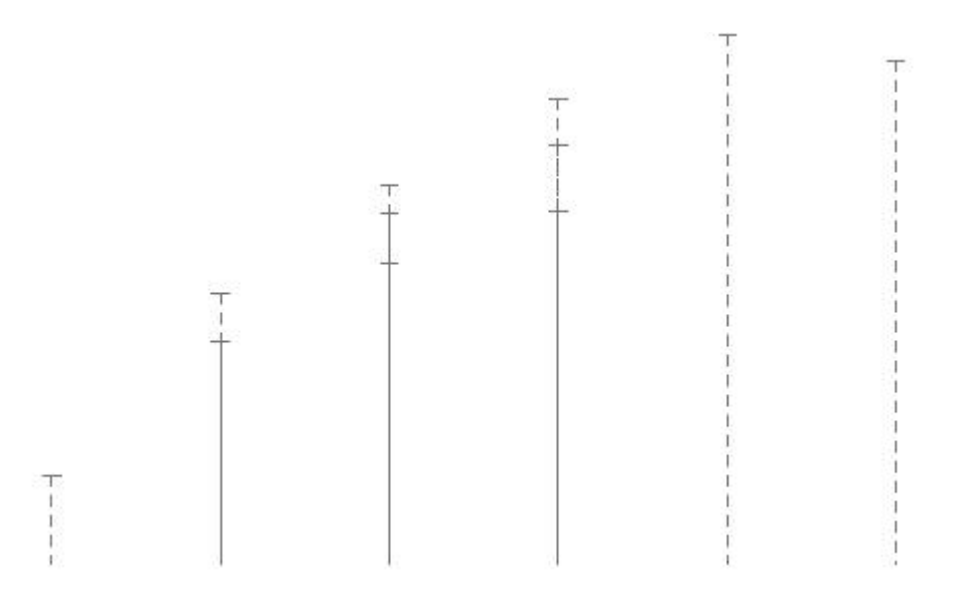

The T's represent the cut or fill values. The vertical part of the T is the vertical length of the cut or fill and the bar of the T is the text value of the cut or fill. The bar of the T is placed on the surface of the primary TIN. Therefore, in a cut situation, a normal T is placed, while in a fill situation the T is inverted.

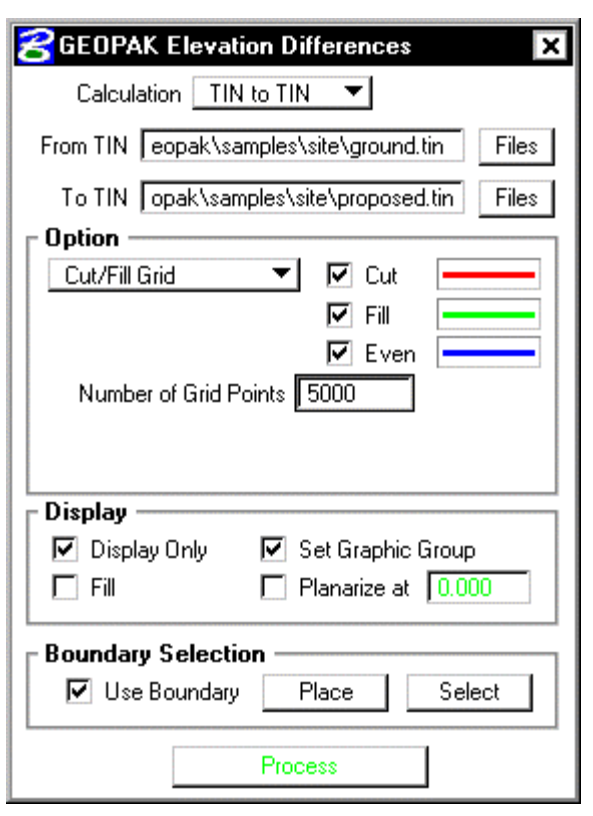

The second example is the **Cut / Fill Grid** utilizing the dialog below.

The resultant grid (lattice)is depicted below. Note the change in color for the cut, fill and even. If the Fill toggle is active, the grid is solid color, rather than the individual lattice grids.

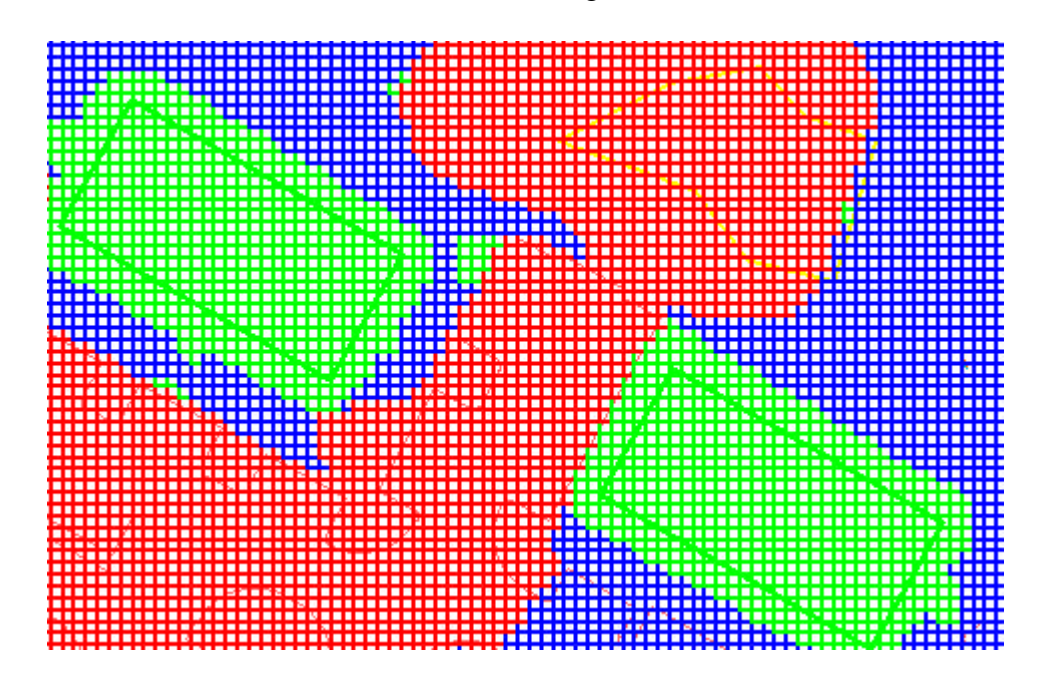

The third example is **Cut / Fill** (Isopach) **Contours**. In the dialog below, 5000 Grid Points are utilized.

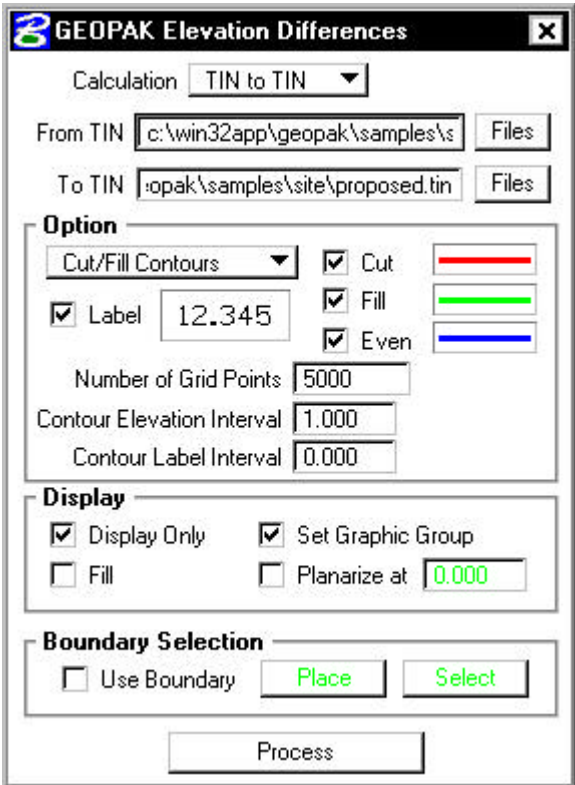

The contours are every even master unit, i.e., every foot or meter. As the **Label** toggle is active and the **Contour Label Interval** is set to zero, each contour is labeled at the midpoint.

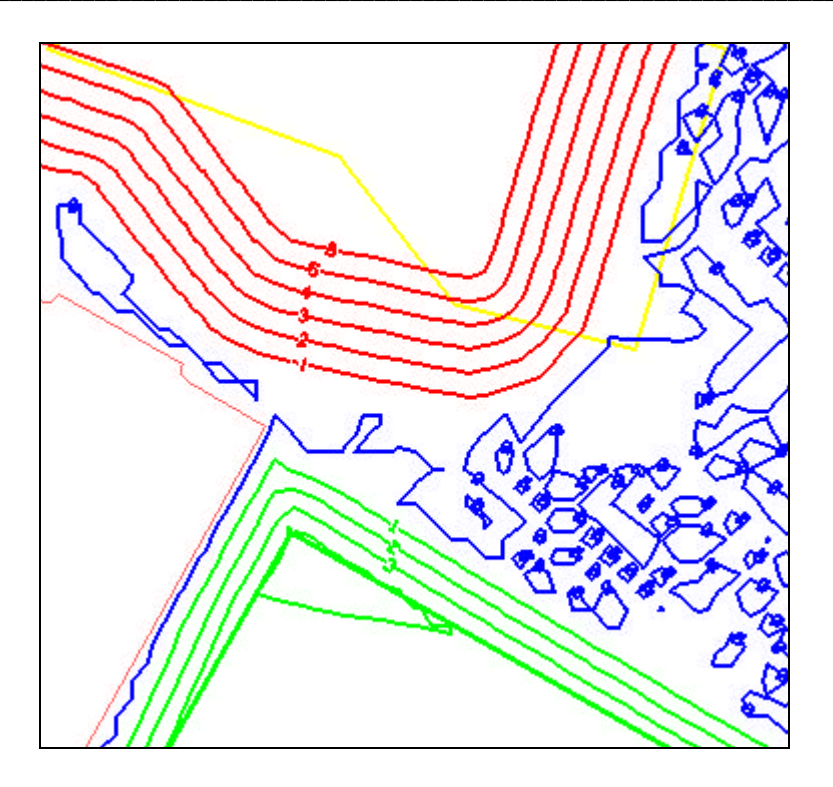

## **11.3 Slope Area**

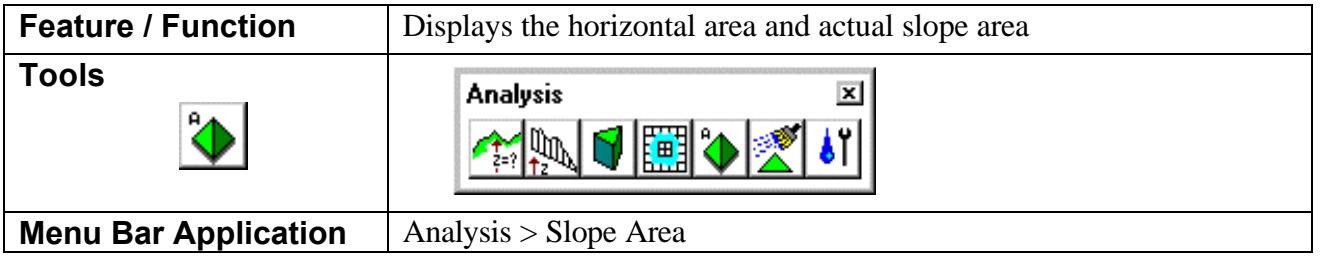

The Slope Area tool displays the horizontal area and actual slope area (area following the terrain of the Model or Object). When invoked, the dialog depicted below is displayed.

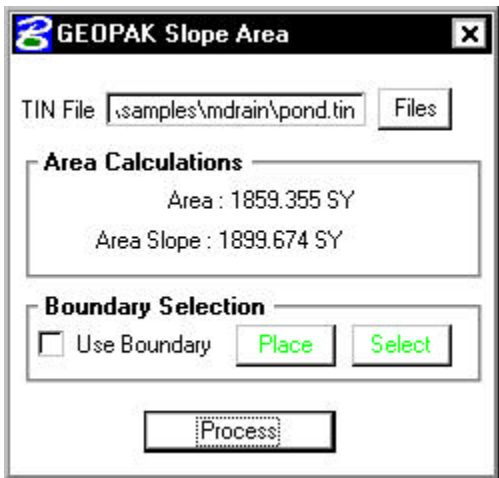

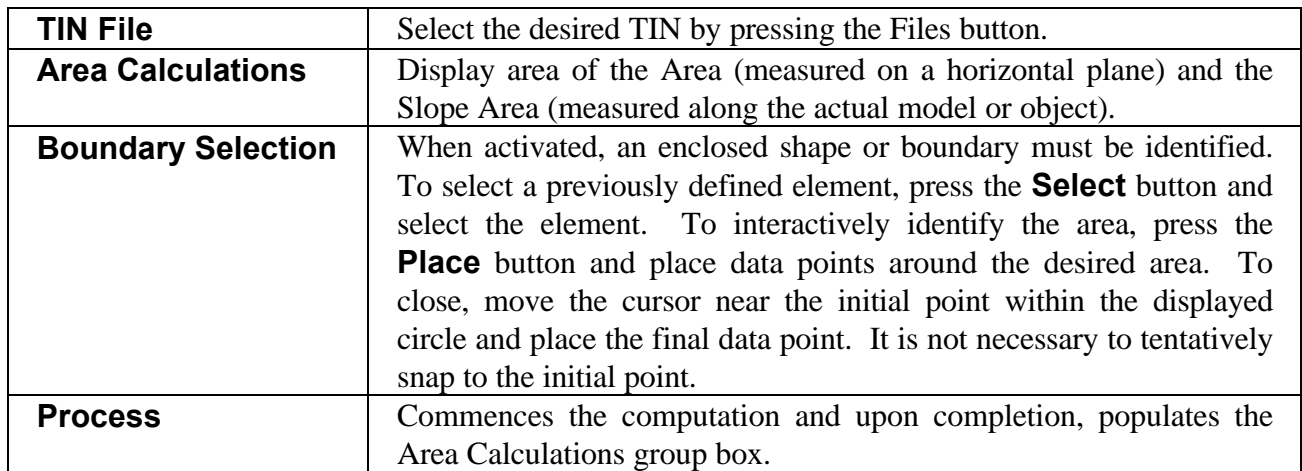